# **Web Portal Access Directions**

# **bravo**

### **Registration is open August 2 – October 31, 2017; specific on-site appointment scheduling availability varies by location. Get started by visiting [www.bravowell.com/ardent.](http://www.bravowell.com/ardent)**

**Step 1:** If you are a returning user and registered during the last screening event, select Log In located to the left of the page and enter your username and password. If you have forgotten your username and password, help links are available to retrieve or reset your information. Then proceed to Step 3.

If you are creating an account for the first time, select **CREATE ACCOUNT** located in the middle section to begin the registration process.

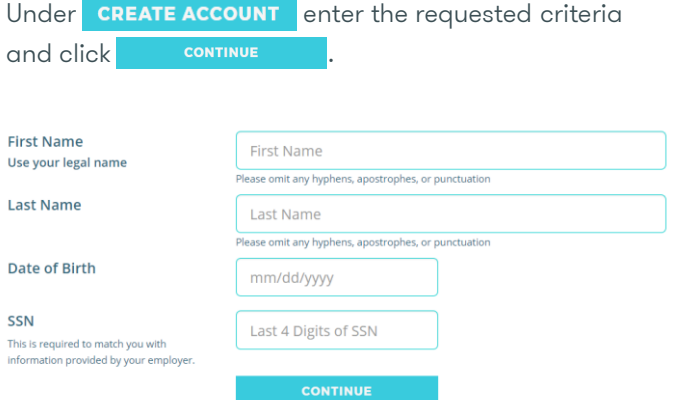

**Step 2:** Enter your email, password, security question, security answer and time zone, and  $click$   $conr\\math>$ 

You will see two yellow boxes. One informing you a verification link has been sent to the email address you provided and a second box confirming your account was created successfully.

A verification link has been sent to the new email address. If you do not receive the email, please check any spam or junk email folders.

Account created successfully

 $\mathbf{x}$ 

×

Before scheduling, you must click on the link in the email you received to verify your account.

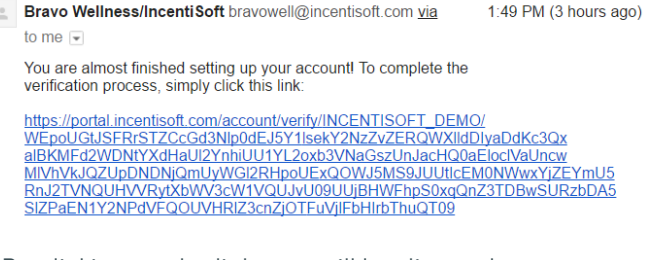

By clicking on the link, you will be directed to your dashboard page and prompted to enter your email and password. Click **Log IN** 

#### Log In

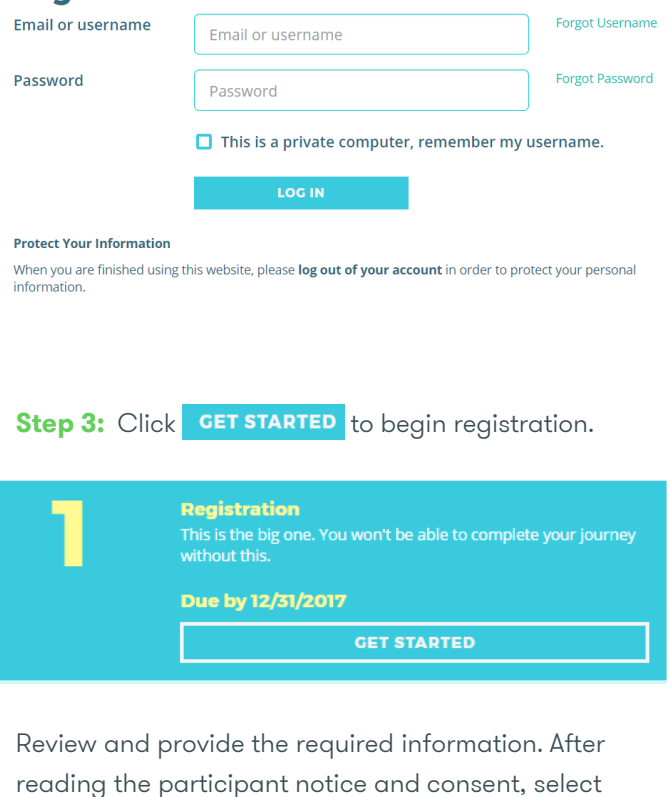

that you have read the notice and consent and click submit

You must complete this step in full before you can schedule a screening appointment. Click CONTINUE

#### **Step 4:** Click **GET STARTED** to complete the health screening step.

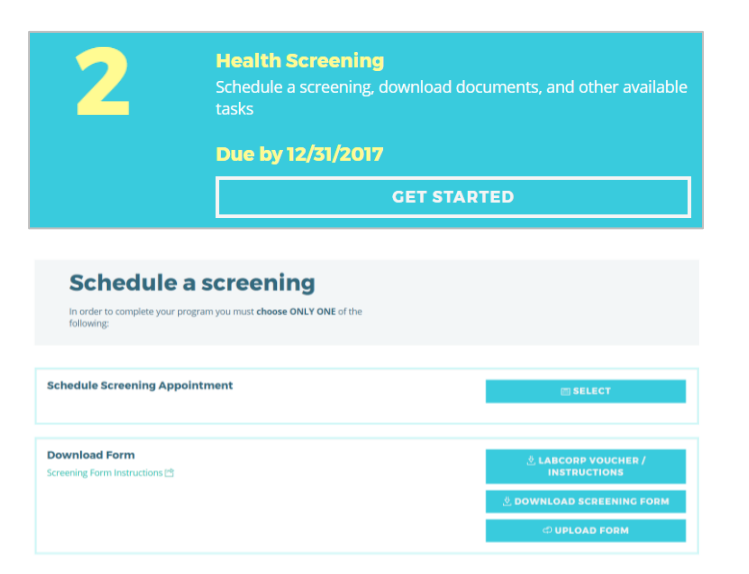

Choose the appropriate screening option.

For on-site screenings, choose a location, date and time that's most convenient for you by clicking .

**Step 5:** Click GET STARTED to start your health risk assessment.

> **Health Risk Assessment** A personal evaluation of your current lifestyle and health habits.<br>We'll use your answers and your screening results to give you<br>your five-year risk for key preventable diseases. Due by 12/31/2017

> > **GET STARTED**

Answer the health risk assessment questions to the best of your ability. Completing all of these questions will produce a full, comprehensive report.

Once complete, click **Example 18 SUBMIT** 

**bravo** 

To download the appropriate form to take to your doctor, choose the  $\frac{1}{2}$  download Screening Form option. Print this document as you'll need to take it with you to your appointment.

After you have screened, you can upload your completed form by clicking **My Profile** on the left navigation menu. Select the form type, choose your file to upload and click **Exercise SUBNIT** 

**Step 6:** In order to ensure the protection of your confidential information, click **Log Out** 

## **After you have completed your health screening:** Return to **www.bravowell.com/ardent** to review

your results, using your established email and password.

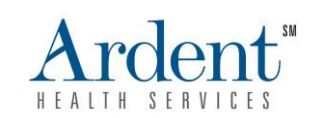